## *How to partition & format your External Storage Devices for Macintosh Computers*

Conceptronic External Storage devices are shipped with the FAT32 Windows file system installed. The drive will mount as a Windows-formatted disk on the Macintosh desktop; however, the Macintosh disk repair/recovery tools cannot repair or recover data from Windows-formatted drives.

For the highest performance and compatibility, we recommend you reformat the drive using the Mac OS Extended format. However, if you will be transferring files between a Windows system and a Macintosh, leave the drive in the FAT32 format, you will have to either:

- Limit the FAT32 Volume sizes to no more than 32GB in capacity.
- Format the drive with a Mac OS Extended Volume. Use a Third-Party Utility that allows you to view (read/write) Mac Volumes from a Windows PC.

**Caution:** Formatting the drive destroys all data contained on that drive. Make a backup copy of all your data before formatting your drive.

Below are procedures on how to format the drive for Mac OS 9.x. To format the drive for Mac OS 9.x

- 1. Plug the drive into the Macintosh computer using either the FireWire or USB cable. The drive appears as a single drive on your desktop.
- 2. Disable the **File Exchange** control panel.
- 3. From the **Apple** () menu, select **Control Panels -> Extensions Manager**.

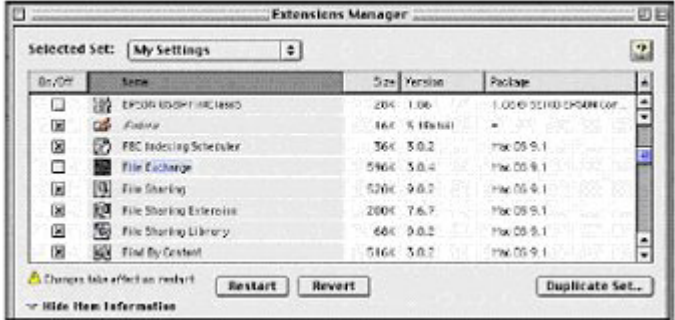

4. From the list that appears clear the check box next to the **File Exchange** control panel. c. Click **Restart**. As the computer restarts, a message appears saying the drive is unreadable and asks you to initialize the drive.

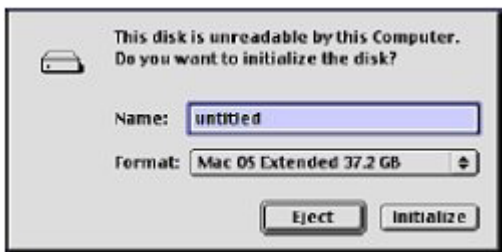

- 5. Enter a name for the drive in the **Name** field.
- 6. Select **Max OS Extended** from the drop-down list and click **Initialize**. The new drive appears on your desktop as a Macintosh drive with the name you assigned. To confirm the drive is formatted properly, select the drive and then select **File -> Get Info -> General Information.** The drive format should read Mac OS Extended.
- 7. Enable the **File Exchange** control panel.
	- 1. From the **Apple** menu, select **Control Panels -> Extensions Manager**.
	- 2. Select the check box next to the **File Exchange** control panel.
	- 3. Click **Restart**.

## **To format the drive for Mac OS X (Jaguar & Panther)**

**NOTE**: The way in which Mac OS X mounts the hard drive depends on the drive's capacity.

- 1. Plug your drive into the Macintosh.
- 2. Launch the Disk Utility.

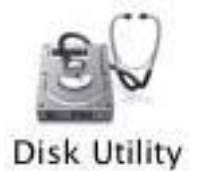

3. Select your new drive from the list on the left. A description of the drive appears in the right window.<br>  $\overline{O}$  **O**  $\overline{O}$ 

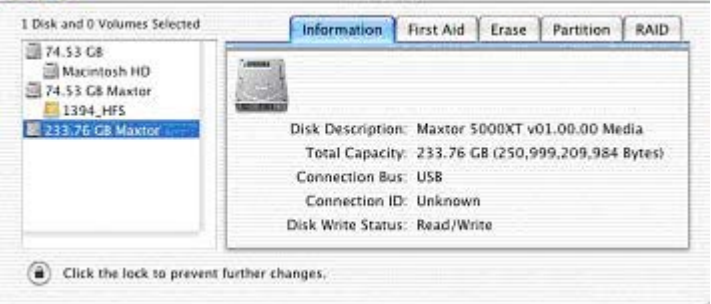

4. Select the **Partition** tab at the top of the window.

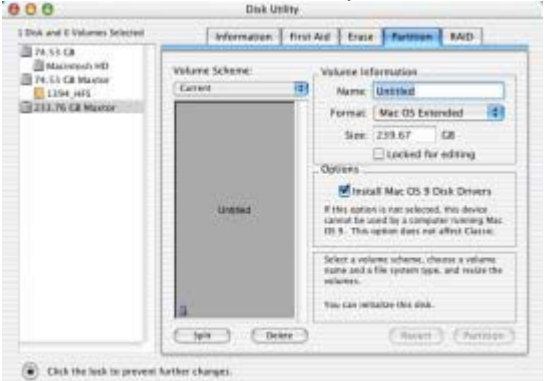

- o Enter a name for your drive in the **Name** field.
- o Select the Mac OS Extended from the **Volume Format** drop-down list.
- o Select the check box next to **Install Mac OS 9 Drivers.** This will allow your disk to be recognized if you start your system with Mac OS 9.

 Click **Partition** to continue. An alert dialog appears to confirm the Partitioning/Formatting process.

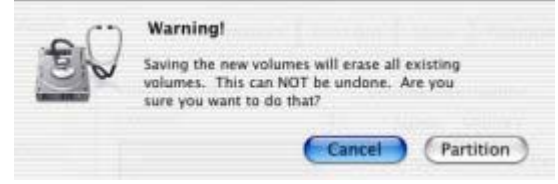

**EXECUTE:** Click **Partition** to start the Partitioning/Formatting process.

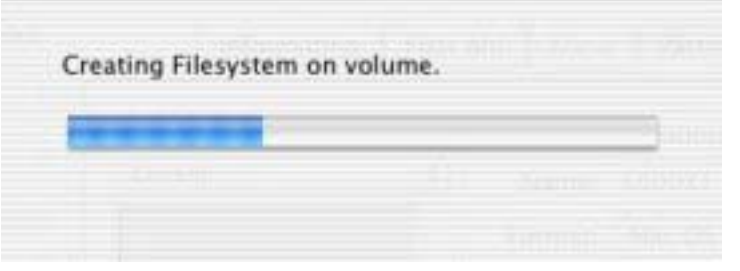

When complete, the drive will Mount to the Desktop.